# **Comment Insérer un Filigrane**

*Diffusé par*

*Le Projet Documentation OpenOffice.org*

## Table des Matières

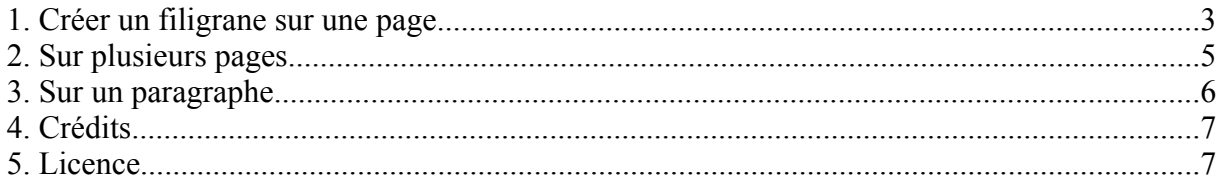

Les filigranes sont des images que l'on place à l'arrière-plan d'un document. Cela peut être le logo de votre société, un texte, ou n'importe quel dessin que vous souhaitez mettre en arrière plan...

Nous allons d'abord procéder sur une page, puis sur toutes les pages, puis sur un paragraphe.

#### **1. Créer un filigrane sur une page**

- Dans le menu **Insertion**, choisissez **Images**. A partir d'un fichier ou d'un scanner, cela n'a pas d'importance. Si vous choisissez à partir d'un fichier, naviguez jusqu'à trouver votre fichier et cliquez sur **Ouvrir**.
- Votre image s'insère dans votre document telle qu'elle est.

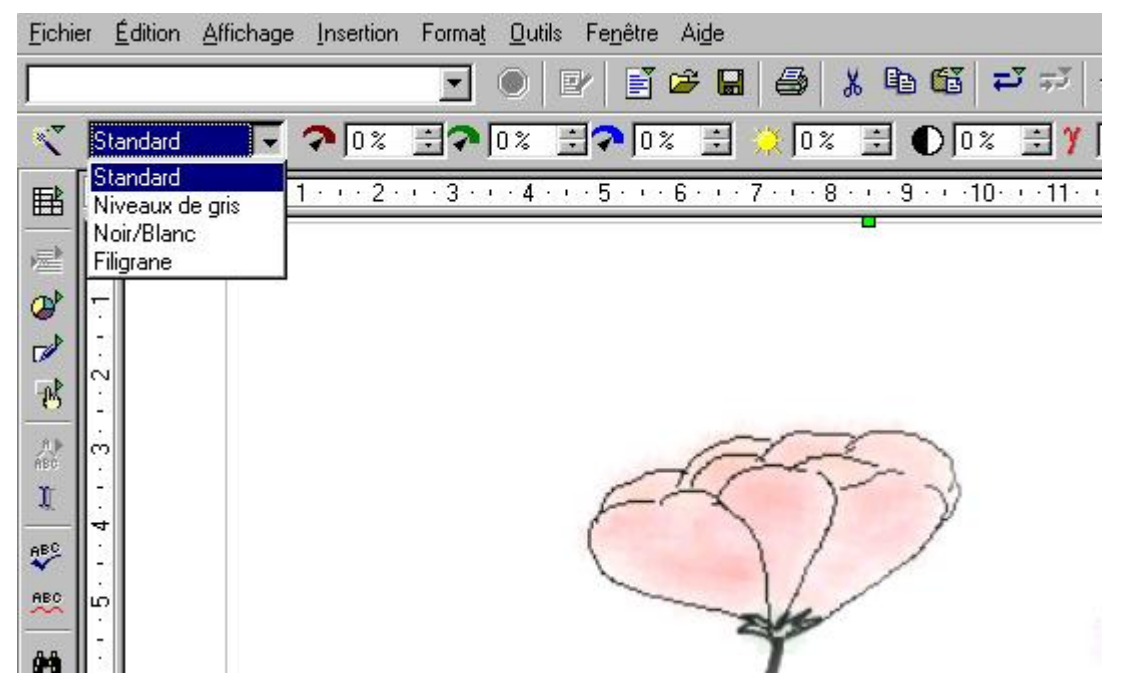

- Cliquez sur le menu déroulant du style et choisissez **Filigrane**, votre image s'insère en filigrane.
- Pour que vous puissiez écrire sur cette image et qu'elle soit considérée comme un fond de

Ø. page, faites un clic droit et choisissez **Image** ou cliquez sur le bouton **Propriétés** de la barre d'outils.

• Dans la fenêtre qui s'ouvre, modifié l'**Ancrage** pour qu'il se fasse à la page et modifiez également la position **Vertical** pour que l'ancrage soit centré dans la page,

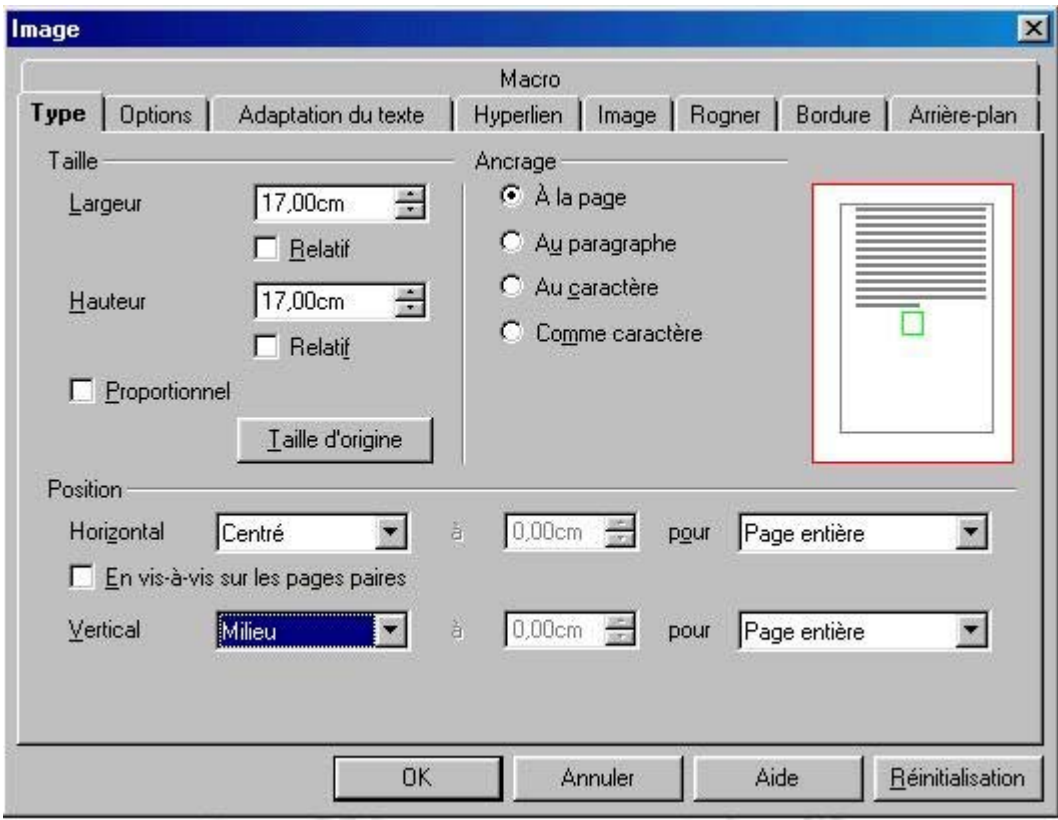

• Maintenant cliquez sur l'onglet **Adaptation du texte**, choisissez une adaptation au texte **Continu** et cochez la case **A l'arrière plan**.

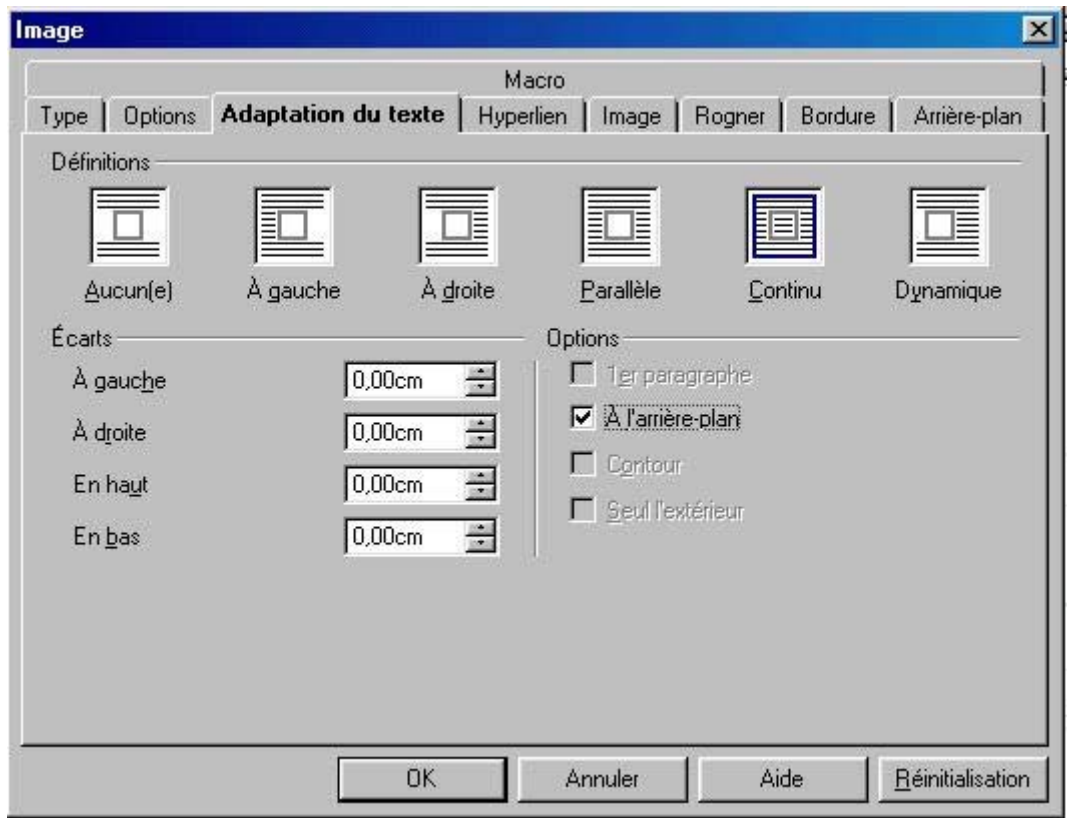

• Cliquez sur **OK**, vous pouvez maintenant entrer votre texte sur votre page.

#### **2. Sur plusieurs pages**

Pour mettre votre filigrane sur plusieurs pages, vous devez l'inscrire dans votre format de page. Le mieux est donc d'enregistrer votre image en style filigrane et ensuite de l'inclure dans votre page en arrière-plan.

- Ouvrez le module **Draw** d'OpenOffice.org, et à partir du menu **Insertion**, insérez votre image.
- Vous découvrez la même barre d'outils que celle affichée ci-dessus, donc modifiez Standard dans le menu déroulant et optez pour **Filigrane**,
- Sans déselectionner votre image (si vous l'avez fait, refaite un clic dessus pour la sélectionner), dans le menu **Fichier**, choisissez **Exporter**. Sous types de fichier, choisissez bmp, jpg, png... le format que vous désirez. Et enregistrez-le.
- Revenez maintenant à votre document **Writer**,
- Sous **Format** -> **Page**, choisissez l'onglet **Arrière-plan**. Dans le menu déroulant **Type**, sélectionnez **Image**. Puis cliquez sur le bouton Parcourir et naviguez jusqu'à trouver votre image. (Note : vous pouvez vous constituer ainsi un répertoire uniquement réservé à vos filigranes). Sélectionnez-la et cliquez sur **Ouvrir**, vous revenez à la boite de dialogue de départ :

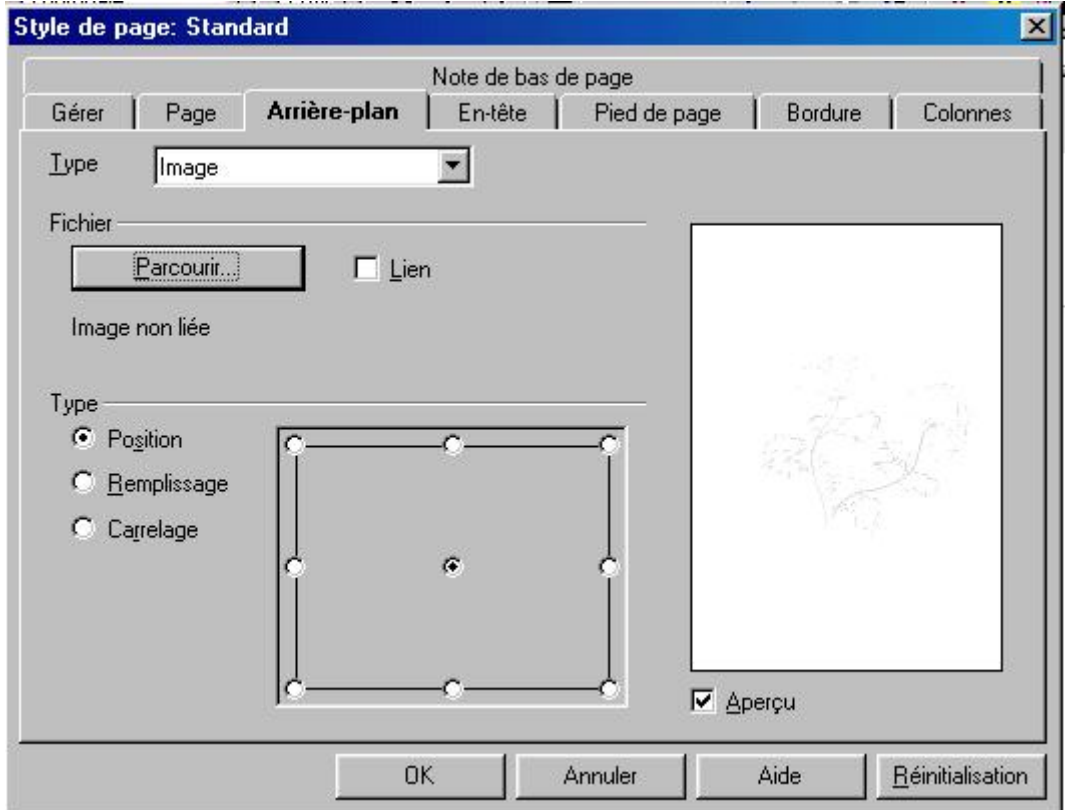

Il ne vous reste plus qu'à régler la position et à appuyer sur **OK**.

• Votre image est maintenant insérée sur toutes les pages, en filigrane.

### **3. Sur un paragraphe**

Pour un paragraphe, vous procéderez de la même façon que pour la page, sauf que vous choisirez **Format** -> **Paragraphe** et l'onglet **Arrière-plan**. Vous pouvez ainsi mettre un arrière-plan différent à tous vos paragraphe si vous le désirez.

## **4. Crédits**

**Auteur** : Sophie Gautier

**Remerciements** : A Guy Capra pour son soutien et ses encouragements permanents.

**Intégré par** : N/A

**Dernière modification** : 14 Mai 2002

**Contacts** : OpenOffice.org Documentation http://fr.openoffice.org

**Traduction** : N/A

#### **5. Licence**

#### **Appendix**

#### **Public Documentation License Notice**

The contents of this Documentation are subject to the Public Documentation License Version 1.0 (the "License"); you may only use this Documentation if you comply with the terms of this License. A copy of the License is available at *http://www.openoffice.org/licenses/PDL.html*.

The Original Documentation is Comment Insérer un Filigrane. The Initial Writer of the Original Documentation is Sophie Gautier Copyright (C) 2002*.* All Rights Reserved. (Initial Writer contact(s): sgauti $@$ cenatrin.bf).

 $\frac{1}{\text{Content}\left(\text{C}\right)}$ <br>
Exercise to the Contributor (C) **I** *Insert vear(s)1*. All Rights Reserved. (Contributor Portions created by \_\_\_\_\_\_ are Copyright (C)\_\_\_\_\_\_\_\_\_*[Insert year(s)]*. All Rights Reserved. (Contributor contact(s):\_\_\_\_\_\_\_\_\_\_\_\_\_\_\_\_*[Insert hyperlink/alias]*).

NOTE: The text of this **Appendix** may differ slightly from the text of the notices in the files of the Original Documentation. You should use the text of this **Appendix** rather than the text found in the Original Documentation for Your Modifications.